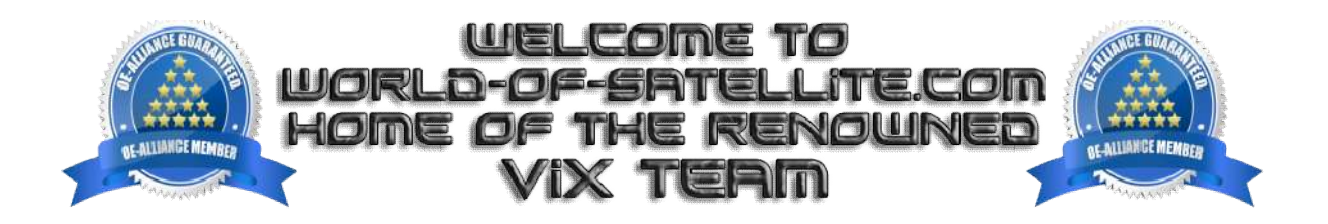

## **How to Flash a Octagon SF4008 receiver by USB.**

## **What you need before we start: -**

1. A USB stick formatted to FAT32. (Preferably genuine Kingston and no larger than 8GB in size to prevent compatibility issues while flashing the image). than 8GB in size to prevent $$\tt www.openvix.co.uk$$ 

- 2. Image of your choice.
- 3. Compression software such as 7zip.
- 4. HP Format tool (not essential but recommended).
- 5. Teracopy (not essential but recommended).

For this tutorial we will be using OpenViX 5.0, which can be downloaded from www.openvix.co.uk

1. Format a USB stick to FAT32.

2. Download the image of your choice and extract it to your desktop.

3. Open the folder you extracted to your desktop, for example openvix-5.0.026.release-sf4008\_usb.zip, you will see another folder named sf4008, this is the image file. Copy the entire sf4008 folder directly to the root of your USB stick.

## **Flashing the Receiver.**

1) Power off the receiver

2) Ensure no other USB devices are plugged into the receiver while flashing.

3) Insert the USB stick containing the image files into one of the USB ports on the receiver, rear USB port is advised if possible.

4) Power the receiver on.

5) When prompted via the receivers display touch the left Power button located on the front panel of the receiver to start the flashing process.

6) If successful the receiver will reboot it self after the flashing process has completed.

7) Remove USB stick that contains the images files.

The flashing process should take approximately two to four minutes to complete, while the re receiver is being flashed, it is important that you DO NOT power the receiver down for any reason as this can cause serious and or permanent damage. it is important that you DO NOT power the receiver down for any reason as this can cause serious and or permane<br>damage.<br>If the receiver bypasses the flash files on the USB stick and boots into the existing image instead yo

check that the file structure is correct on the USB stick or try formatting the USB stick using the above mention HP Format tool or try and alternative USB stick. check that the file structure is correct on the USB stick or try formatting the USB stick using the a<br>Format tool or try and alternative USB stick.<br>Links to software mentioned in guide below: -<br>7zip http://www.7-zip.org/<br>T

Links to software mentioned in guide below: -

7zip http://www.7-zip.org/

Teracopy http://codesector.com/teracopy

HP format tool http://www.pcworld.com/product/946261/hp-usb-disk-storage-format-tool.html

This tutorial was brought to you by ©world-of-satellite.co.uk in association OpenViX and world-of-satellite.com.